# CoreLogic<sup>®</sup>

## Job Aid

Option to Apply Overhead and Profit to Taxes
Claims Connect

Version 7.3

### **Option to Apply Overhead and Profit to Taxes**

This job aid will guide a User on the steps to apply overhead and profit to taxes at the claim level and/or at the estimate level in Claims Connect. This only applies to taxes that are <u>not</u> set to be applied to overhead and profit.

The following tasks are described in this document:

- Configuring the Option to Apply Overhead and Profit to taxes at the Claim level
- Configuring the Option to Apply Overhead and Profit to taxes at the Estimate level

**Note:** This document was created using a demo insurance company with generic settings. Keep in mind that your screens may appear slightly different. Please refer to your specific carrier guidelines for proper claim and estimate settings.

#### Configuring the option to Apply Overhead and Profit to Taxes at the Claim level

1. Within a claim, navigate to the **Loss Summary page**.

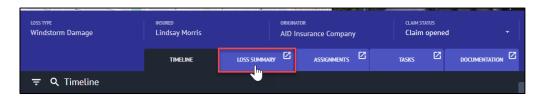

2. From the Loss Summary page, click **Options** from the Loss Summary section of the quick action menu.

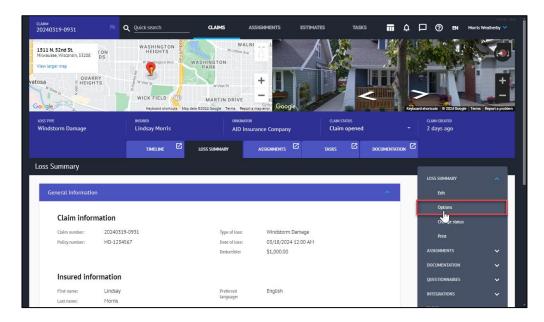

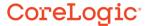

3. Select **Estimate Totals** to open the Estimate Totals tab from the Options blade.

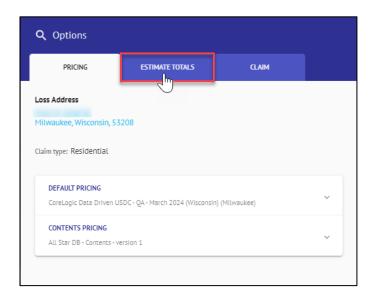

4. Click anywhere on the **Overhead and Profit** drawer to expand it open.

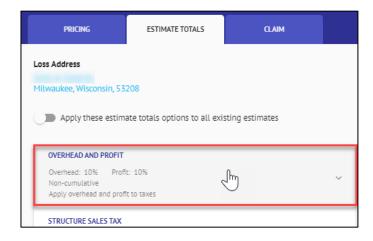

5. Toggle the switch to enable **Apply overhead and profit to taxes** for the claim.

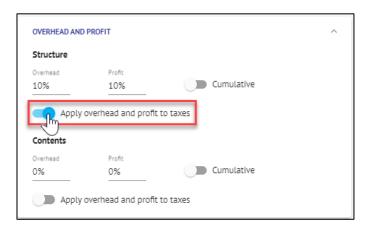

**Note:** It is possible that depending on company-configured default settings, this toggle may already be switched ON. Toggling the switch in this scenario will turn the setting off for the claim.

The Contents section will only appear if a company has Contents Estimating enabled.

6. To apply this setting to all newly created and existing estimates, toggle the **Apply** these estimate totals options to all existing estimates switch.

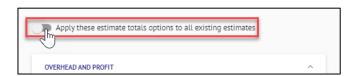

7. Click **Save** to close the blade and save the settings changes.

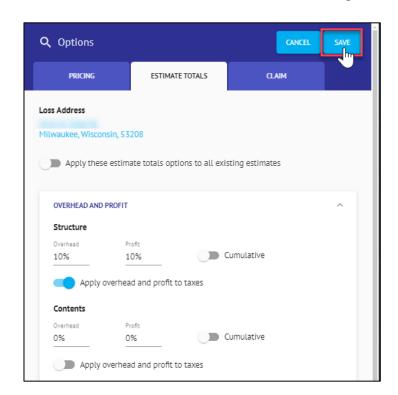

#### Configuring the option to Apply Overhead and Profit to Taxes at the Estimate level

1. Navigate to the **Documentation** page.

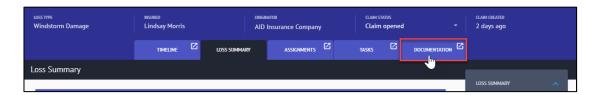

2. Select the estimate to open by clicking anywhere on the estimate card.

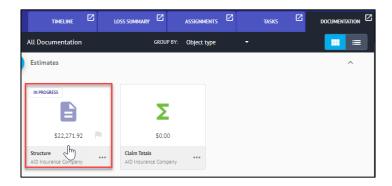

3. Once the estimate is open, click the **Ellipsis** button in the top right.

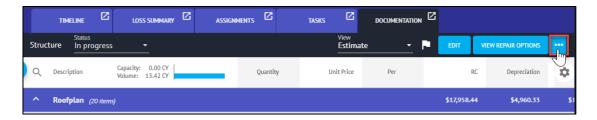

4. Select Edit Options from the ellipsis menu.

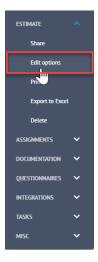

5. From the Estimate Options, open the **Estimate Totals** tab.

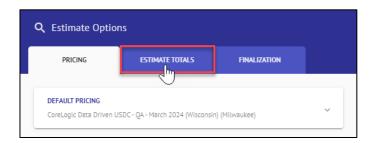

6. Click anywhere on the Overhead and Profit drawer to expand it open.

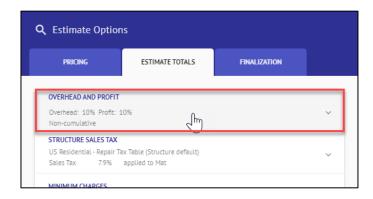

7. Toggle the switch to enable **Apply overhead and profit to taxes** for the estimate.

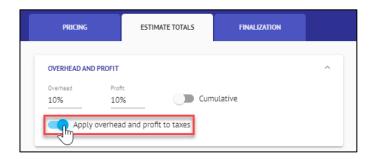

**Note:** It is possible that depending on company-configured default settings, this toggle may already be switched ON. Toggling the switch in this scenario will turn the setting off for the estimate.

8. Click **Save** to close the blade and save the changes to the settings.

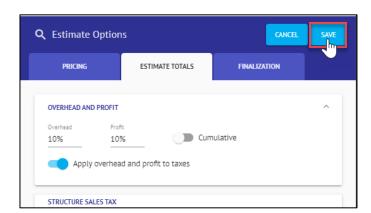

#### **About CoreLogic**

CoreLogic is the leading provider of property insights and solutions, promotes a healthy housing market and thriving communities. Through its enhanced property data solutions, services and technologies, CoreLogic enables real estate professionals, financial institutions, insurance carriers, government agencies and other housing market participants to help millions of people find, buy and protect their homes. For more information, please visit corelogic.com.

### For additional information, please visit Corelogic.com.

© 2024 CoreLogic, Inc. All rights reserved.

CORELOGIC and the CoreLogic logo are trademarks of CoreLogic, Inc. and/or its subsidiaries.

All other trademarks are the property of their respective holders.

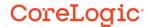